フリースタイル"リブラー"

FreeStyle Librer

ユーザーマニュアル【説明書・準備編】

作成:2017/12/25 改定:2018/01/30

◇『フリースタイル"リブラー"』の特徴

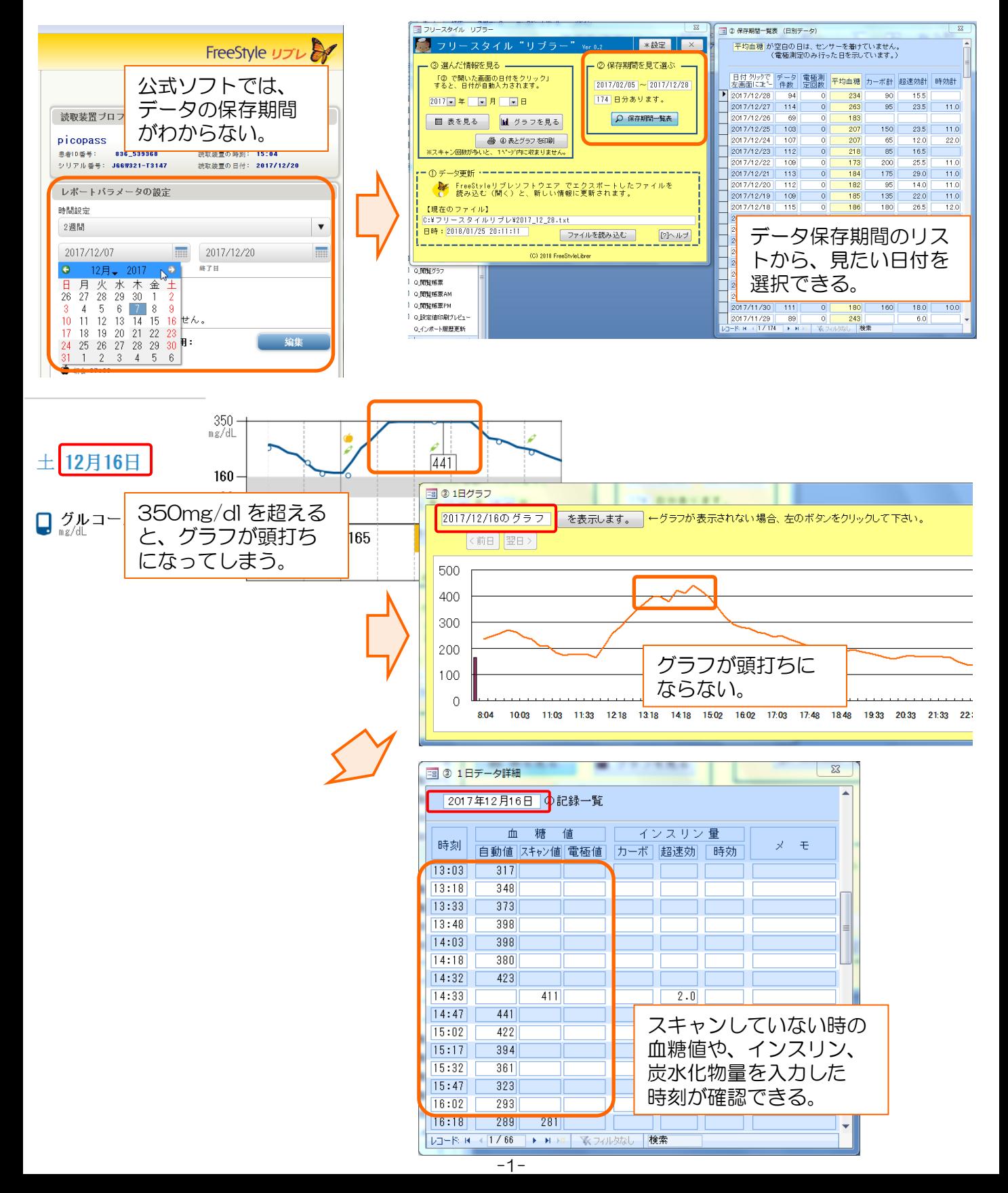

フリースタイル"リブラー"

FreeStyle Librer 作成:2017/12/25 改定:2018/01/30

ユーザーマニュアル【説明書・準備編】

◆使い方の概要(詳しい使い方は、操作編マニュアルをご覧下さい)

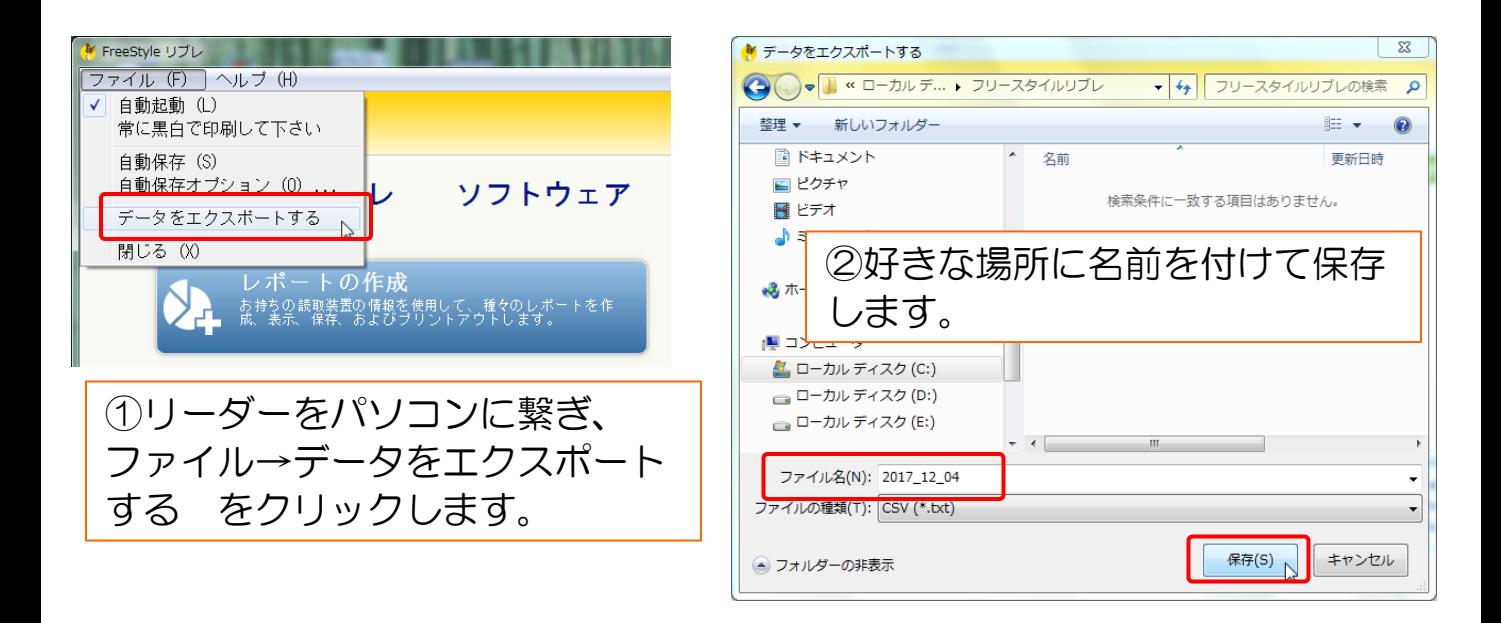

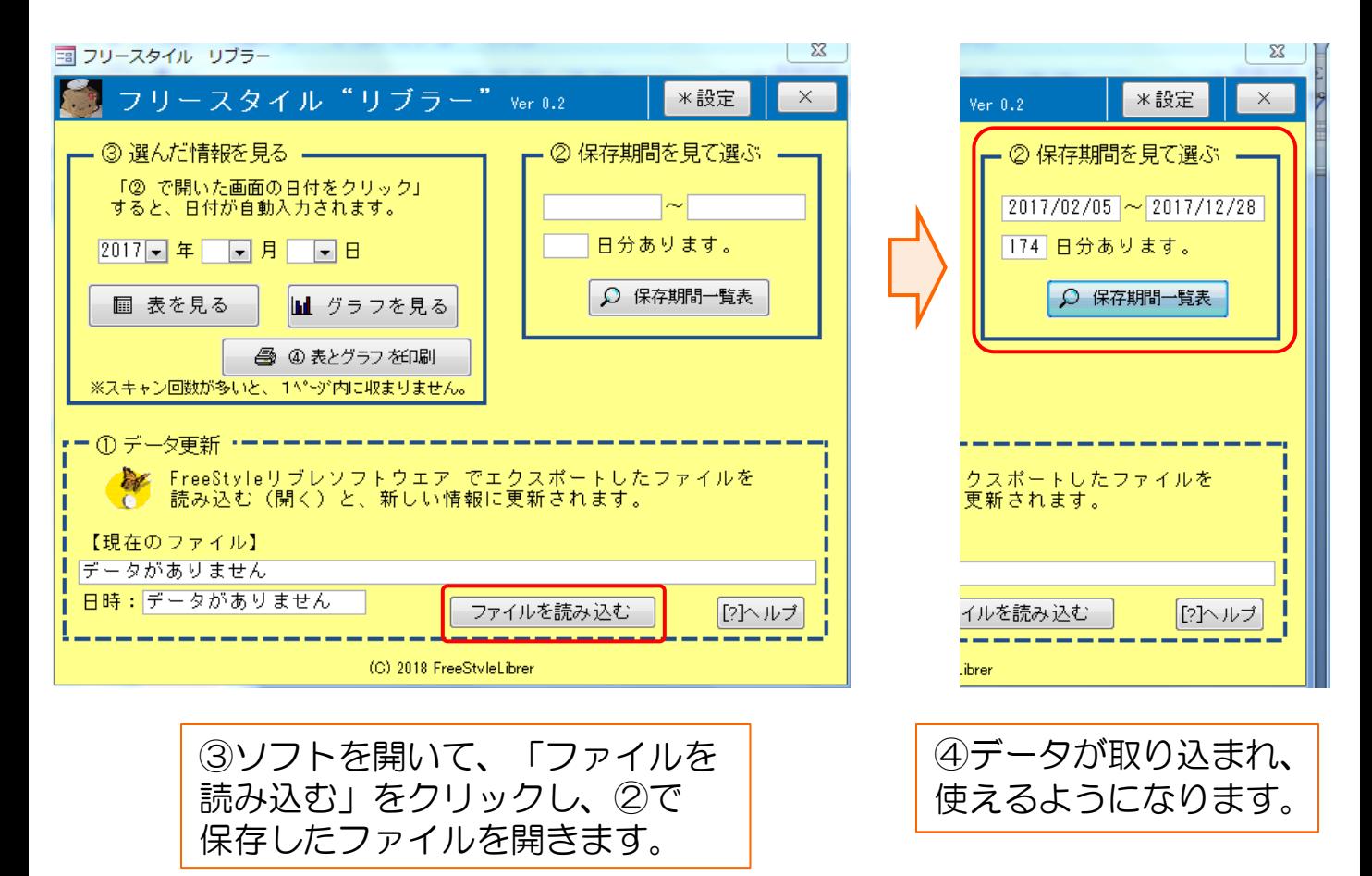

ユーザーマニュアル【説明書・準備編】

作成:2017/12/25 改定:2018/01/30

## 1.ファイルのダウンロード

[http://analog-kai.org/Libre/FreeStyleLibrer\\_ver\\_0\\_2.accdb](http://analog-kai.org/Libre/FreeStyleLibrer_ver_0_2.accdb) をクリックして、ソフトウエア本体の ファイルをダウンロードします。[約 1.5MB]

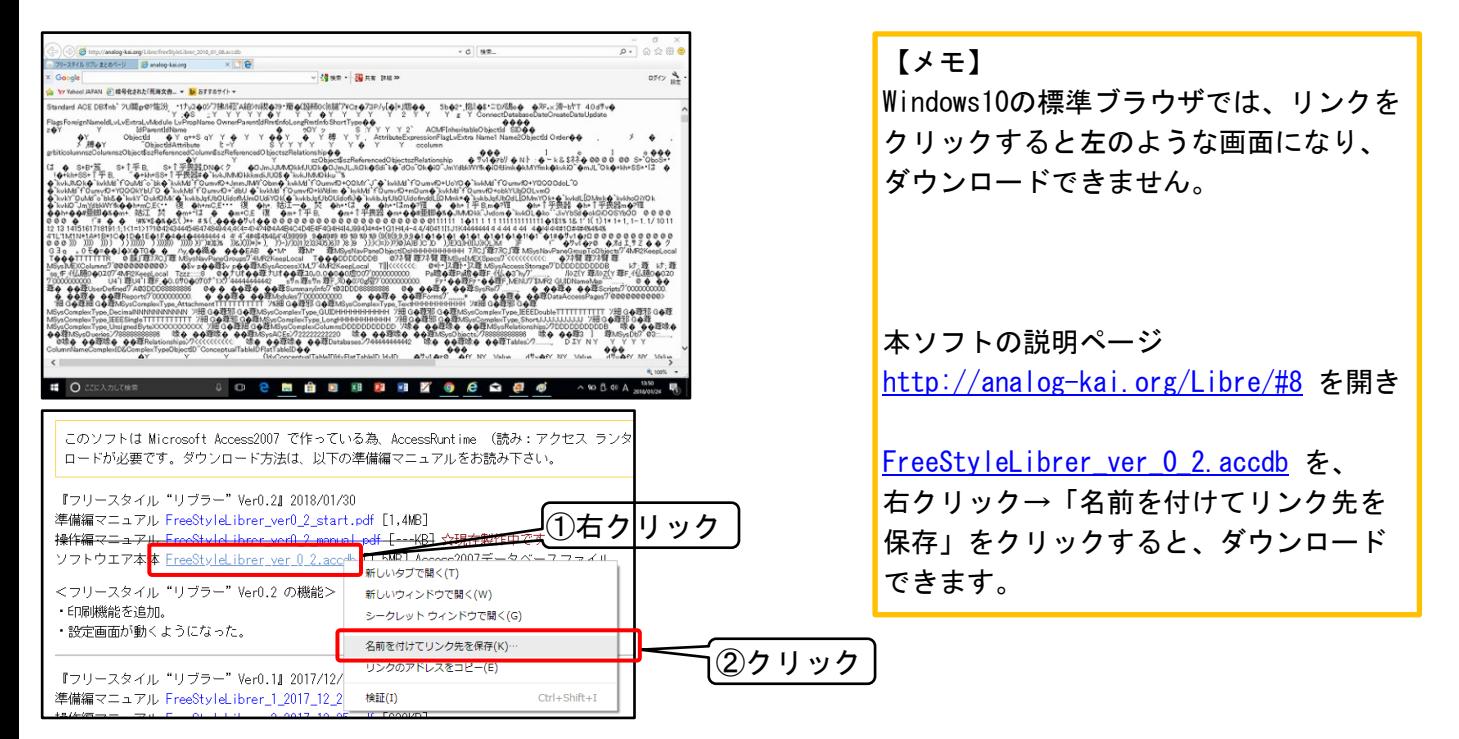

## 2. Access2007ランタイムファイルのダウンロード

ソフトウエア本体は、Access2007 で作られているので、動かす為のソフト、AccessRuntime.exe <https://www.microsoft.com/ja-jp/download/details.aspx?id=4438> をダウンロードします。[約 62MB]

## 3. Access2007ランタイムのインストール

ダウンロードした Ac2007Runtime.exe をダブルクリックして実行します。

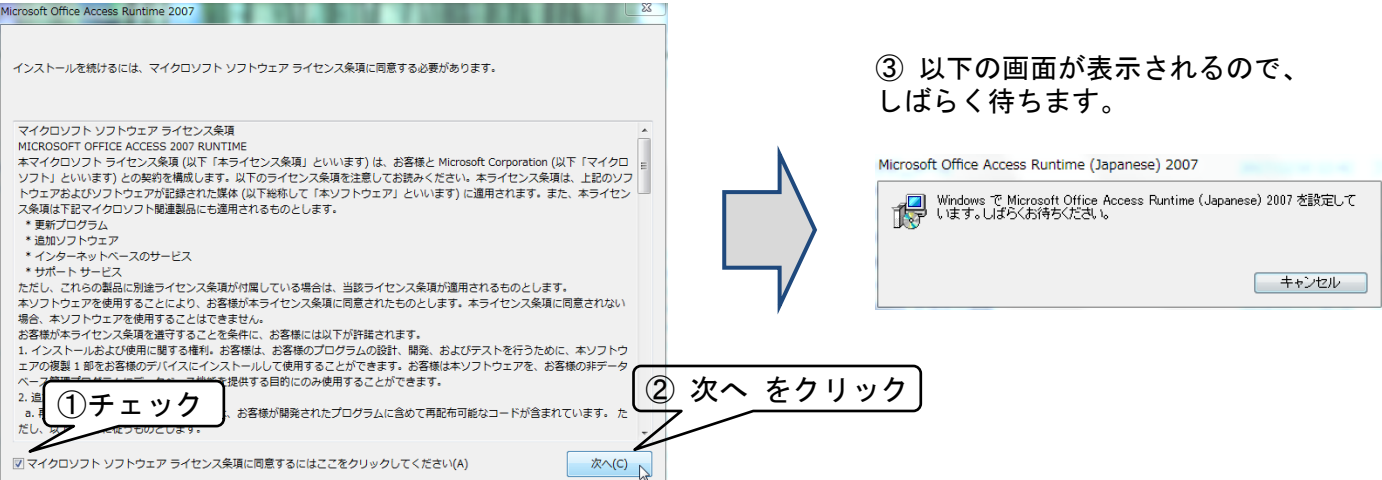

フリースタイル"リブラー"

FreeStyle Librer

作成:2017/12/25 改定:2018/01/30

④ 以下の画面になったら、OKをクリックします。

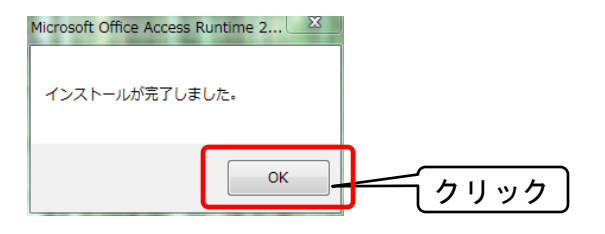

4.アボット公式ソフト「FreeStyle リブレ」を起動し、ファイルのエクスポー トを行います。(既にエクスポートが終っていれば、5. 『フリースタイル"リ ブラー"の準備』に進んで下さい。

ダブルクリック

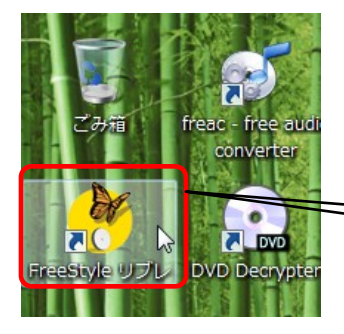

デスクトップの「FreeStyle リブレ」アイコンをダブル クリックして、ソフトを起動します。

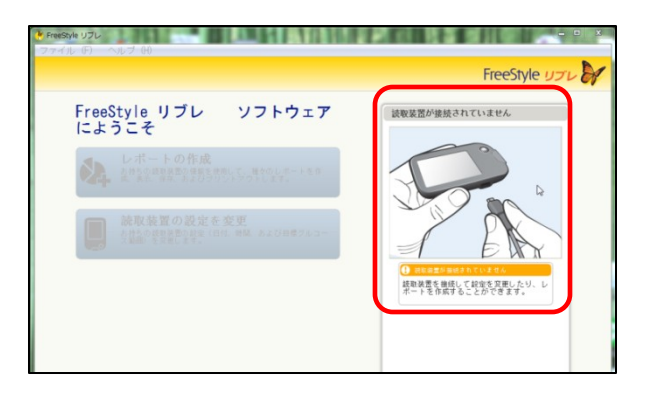

リブレリーダーがパソコンに接続されていな い場合、左の画面になるので、図の通りリブ レリーダーとパソコンを マイクロUSBケー ブルで接続します。

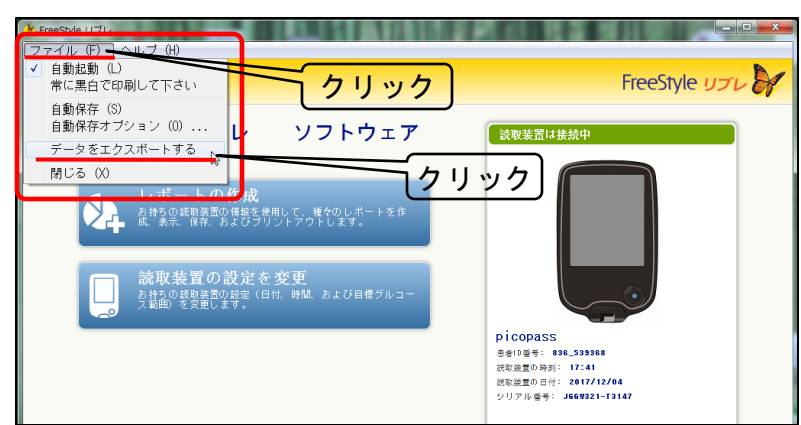

画面左上の「ファイル」をクリック し、「データをエクスポートする」 をクリックします。

※エクスポートとは、"外に出す" という意味です。

● データをエクスポートする

日ビデオ

♪ ミュージック

※ ホームグループ

博 コンピューター

ファイル名(N):

▲ ローカル ディスク (C:)

□ ローカル ディスク (D:)

□ ローカル ディスク (E:)

ファイルの種類(T): CSV (\*.txt)

ユーザーマニュアル【説明書・準備編】

 $\overline{\mathbb{z}}$ 

2014/12/12

2009/07/14

2014/03/10 2015/01/08

2017/12/01

2017/12/01

2017/10/28

2017/11/01

2015/05/21

 $\overline{\phantom{a}}$ 

ファイルの保存画面になります。

できれば、ローカルディスク(C:) や、Dドラ イブがある方は、そこに新しいフォルダーを 作る事をおすすめします。

「ローカルディスク(C:)」をクリックし、次 に「新しいフォルダー」をクリックします。

「新しいフォルダー」ができるので、名前を 「フリースタイルリブレ」※好きな名前でか まいません。 に変更します。

フォルダー名を入力したら、フォルダーをダ ブルクリックします。

ダブルクリック

ファイル名に、ファイルの名前を入力して、 「保存」をクリックします。

名前は何でもかまいませんが、日付を入れて おくと良いと思います。

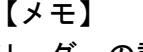

リーダーの説明書には、過去90日分のデータ が保存される。と記載がありますが、1日の スキャン回数が少なければ、それ以上記録が 残っています。(約15,000行)

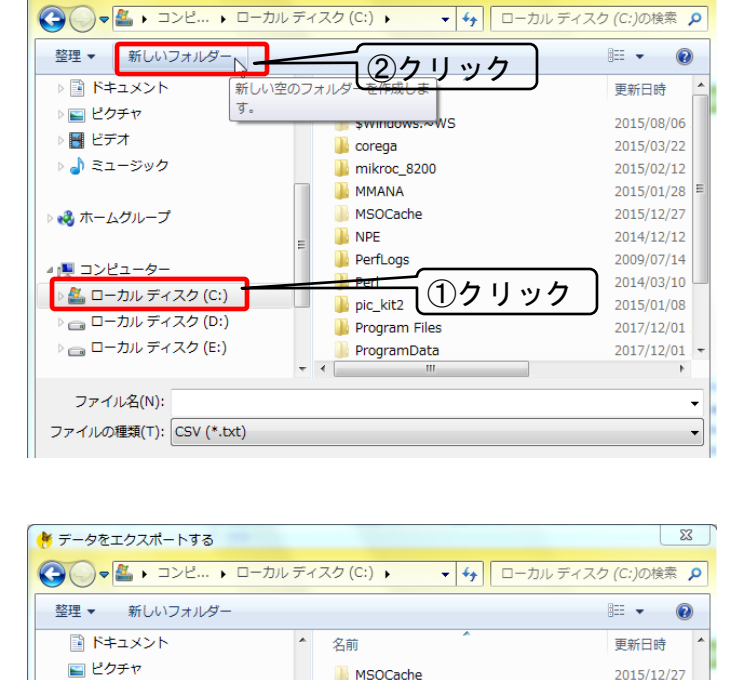

**N** NPE

**D** Perl

**PerfLogs** 

pic\_kit2

**WCH.CN** 

**Windows** 

 $+6$ 

フリースタイルリブレ ト

**Program Files** ProgramData

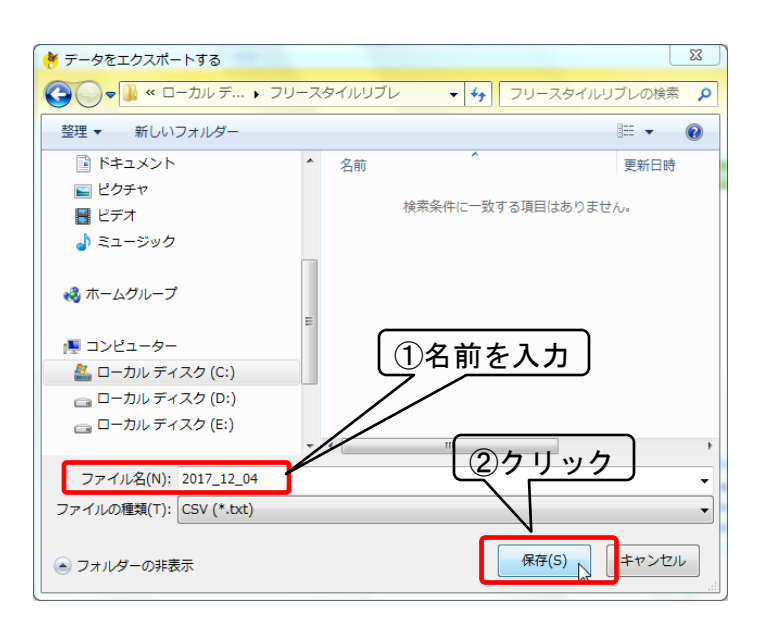

-5-

作成:2017/12/25 改定:2018/01/30

## ユーザーマニュアル【説明書・準備編】

- 5.「フリースタイル"リブラー"」の準備
- 1.でダウンロードした[FreeStyleLibrer\\_ver\\_0\\_2.accdb](http://analog-kai.org/Libre/FreeStyleLibrer_ver_0_2.accdb)をダブルクリックで起動します。

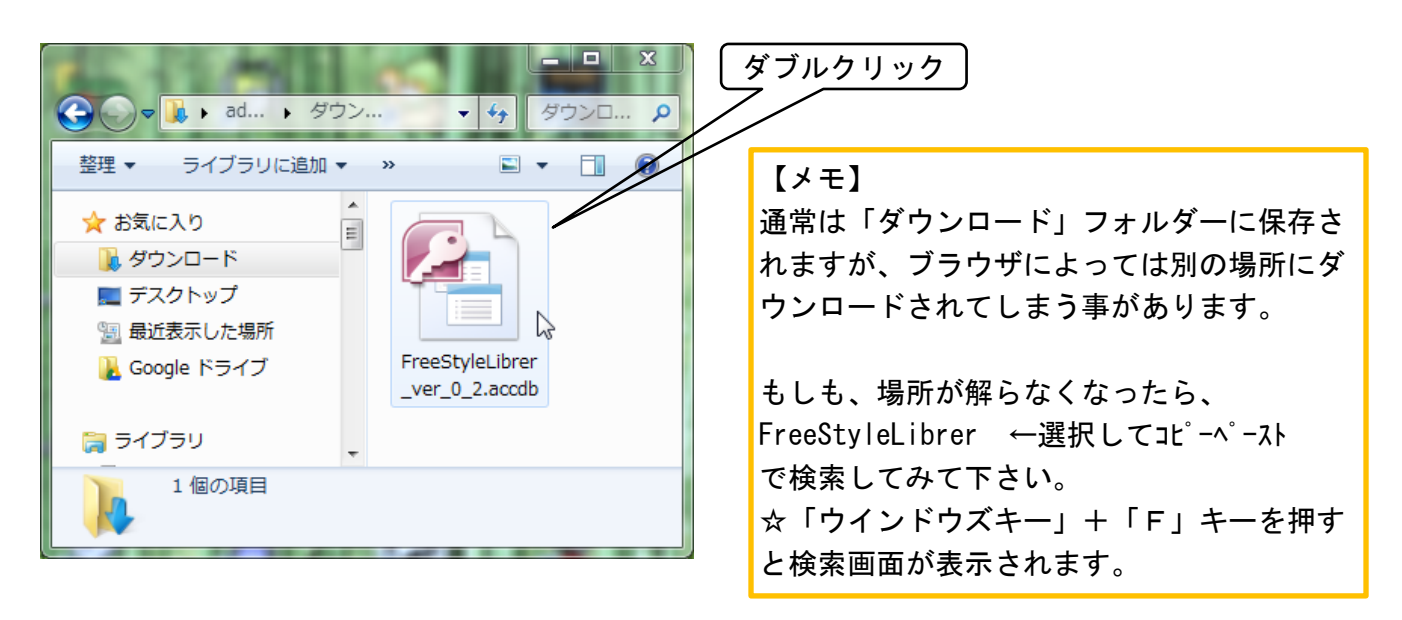

以下のような画面になります。

セキュリティの警告画面が表示されますが、Cancel を選択すると使えないので。。。 Open をクリックして下さい。

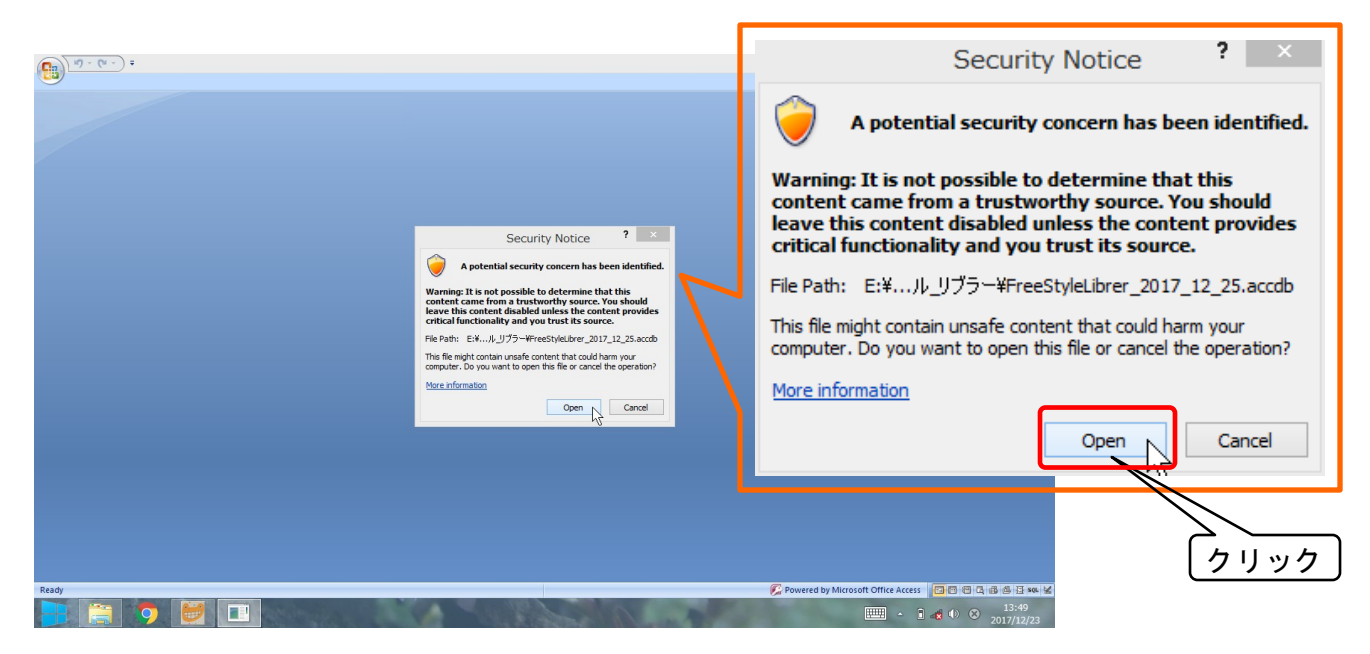